## **Steele High School - Honors Geometry - Shull BIG IDEAS MATH: Geometry Textbook Instructions**

We will be using the Big Ideas Math Geometry textbook for most assignments and lessons. The book is available for pick-up at Steele as a hardcopy, but the textbook assignments can be done on-line through the bigideasmath.com website.

- 1. Set up your Big Ideas Math account.
	- a. Go to <https://www.bigideasmath.com/BIM/login>
	- b. Click on "new to big ideas math" (blue tab next to LOGIN)

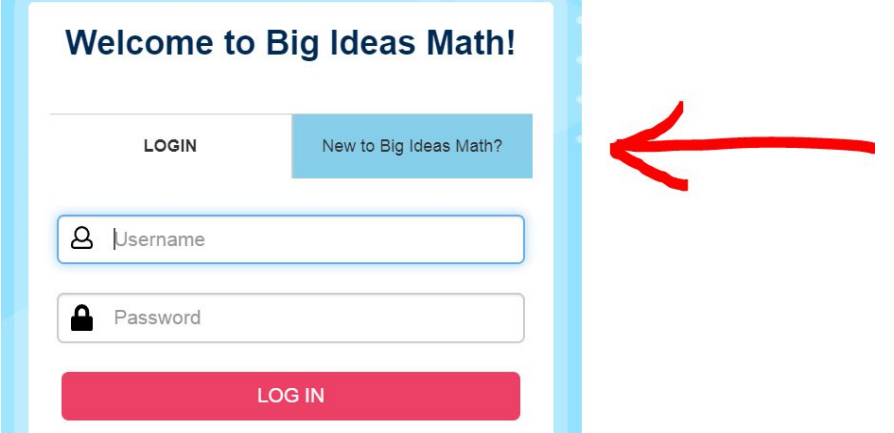

c. Step 1: Enter your Access Code for your class period (use the proper code from the list below)

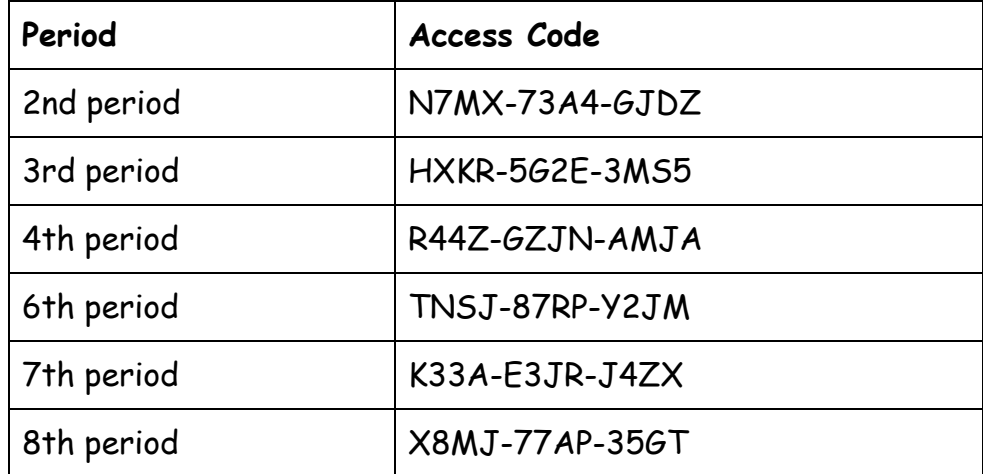

- d. You will then be prompted to enter your name (please enter your full first and last name as this is how I will see your name on my roster and check grades).
- e. Enter your password. (PLEASE **write it down** immediately, or record it somewhere-maybe your phone-where you can access it later). You will also be asked to enter your student ID.
- f. The program will then give you a username. (PLEASE also **write this down** IMMEDIATELY\* (before you click to continue), or record it where you can easily access it later.) \*AS SOON as you click "continue" - you will NOT see your username again and the program will immediately prompt you to log in with this username and your password.

IT IS VERY IMPORTANT THAT YOU IMMEDIATELY WRITE DOWN YOUR PASSWORD AND USERNAME. IF YOU DO NOT REMEMBER YOUR PASSWORD AND YOU REQUEST TO "RESET", THE TEMPORARY PASSWORD WILL BE SENT TO ME VIA E-MAIL AND YOU WILL HAVE TO WAIT FOR ME TO RECEIVE THE E-MAIL AND RESPOND TO YOU BEFORE YOU CAN GAIN ACCESS.

- 2. You will then be on the Big Ideas homepage.
	- a. Under RESOURCES there is a lot to explore if you want more support or help. Included on the resources page is the STUDENT DYNAMIC eBOOK. This is an electronic version of the textbook. Next to every

 $EXAMPLE$  you will find a blue arrow  $EXAMPLE$  . If you click on this it will show a video of a teacher working out the example. You will find similar arrows next to the MONITORING PROGRESS problems.

- b. Under ASSIGNMENTS you will find the assignments I have posted for the day. A due date will be visible as well.
- 3. Completing assignments.
	- a. When you click on the assignments tab you will see a list of assignments that look like this:

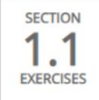

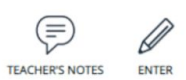

You will click on the pencil at the right that says ENTER. You will start the problems.

(\*These problems are the SAME problems in the textbook for that section if you want to use your textbook for a reference.)

b. As you work, you will find the option for calculator or scientific calculator in the bottom right. Also there is a box that says CHECK ANSWER. You can check your answer before moving on to the next question. There is also a box for NEED HELP?. If you click on this it will give you the option to "watch a video" of an example or "review lesson" which will show you the actual pages of the textbook for that section. (always choose the options under "try this first" before the other options)

Click on the arrow on the right side of your screen to go to the next problem.

- c. In the upper right corner if you click on your name there is a drop-down menu with options to:
	- i. SAVE save your current progress
	- ii. SAVE and EXIT save your work and leave the page/you can come back later and continue working
	- iii. SUBMIT click this when you are ready to TURN IN YOUR WORK (once work has been "submitted", you will no longer be able to answer the questions)